## **ON‐LINE FEE PAYMENT TU UTORIAL**

1. Log into Powerschool and click on the related student tab. Click on the Balance option located on the navigation bar on the left side of the screen.  $\overline{ }$ 

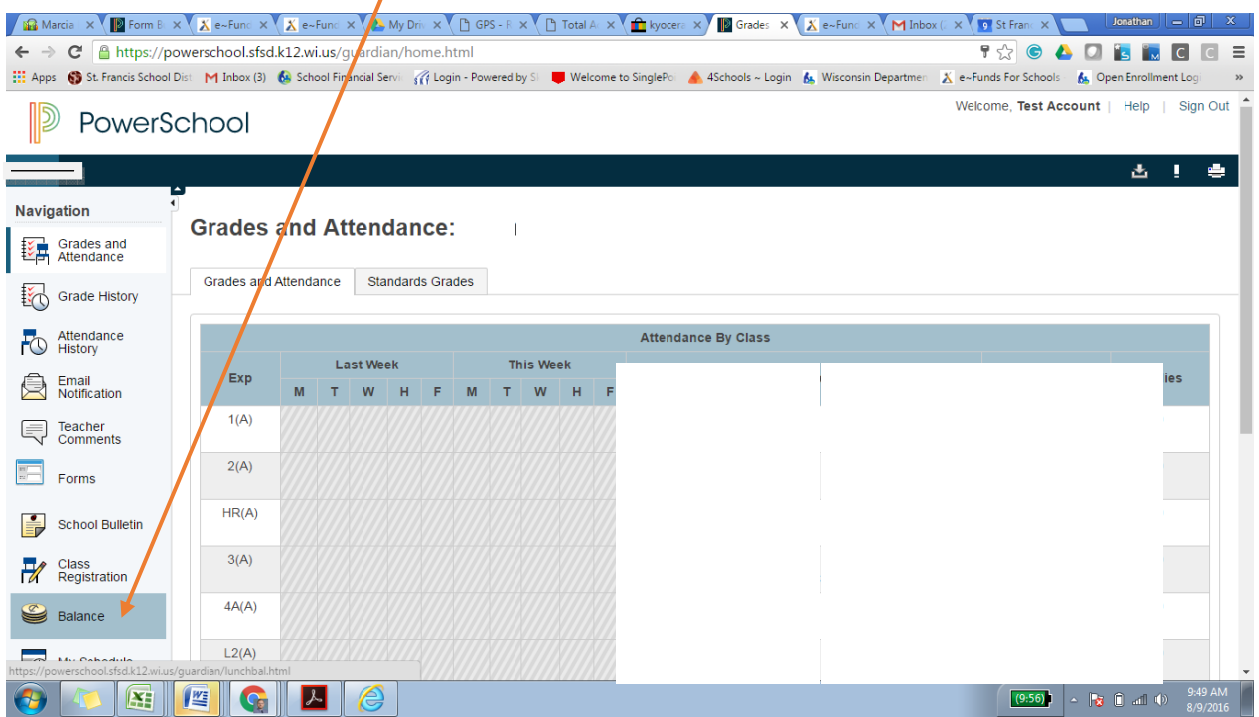

2. On the fees page click on eFunds for schools (a Pearson ISV Partner) located on the right-hand side of the page.

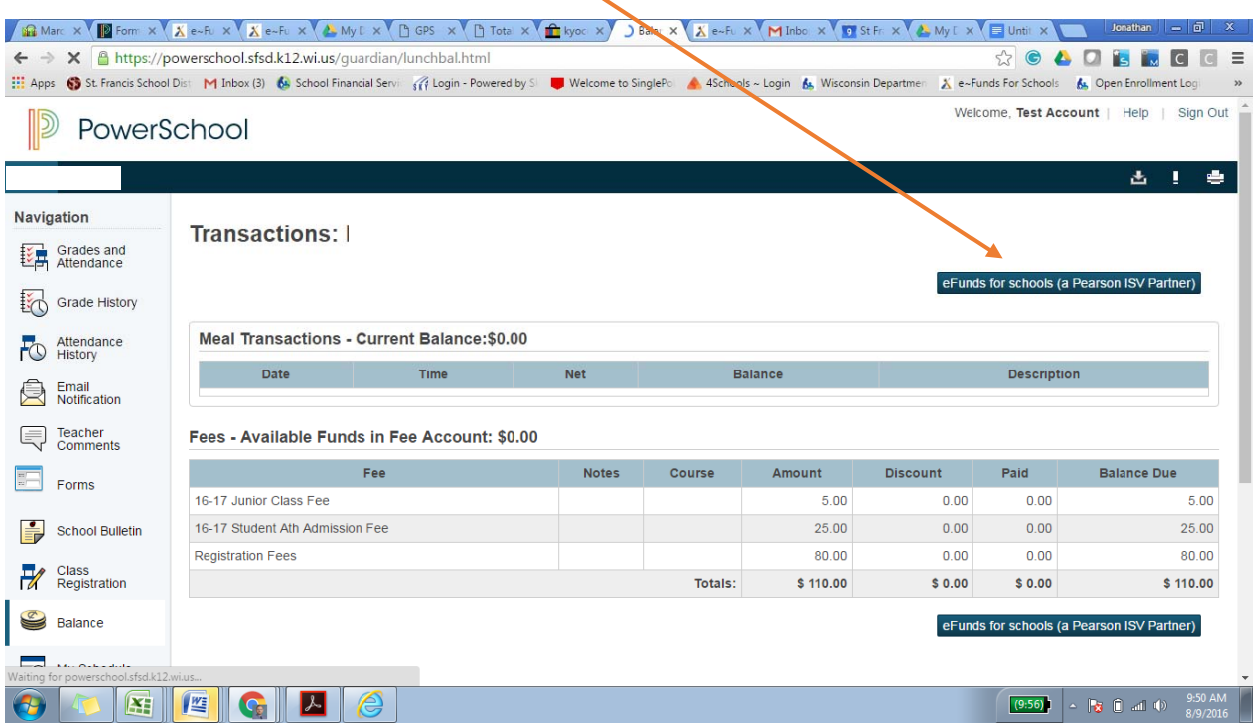

3. You will be redirected to the E~Funds for Schools home page. If you used the E~Funds option last you can just *Login* to the system by typing in your Username and Password. Click on Forgot Username and/or Forgot Password, should you have forgotten the *Login* information.

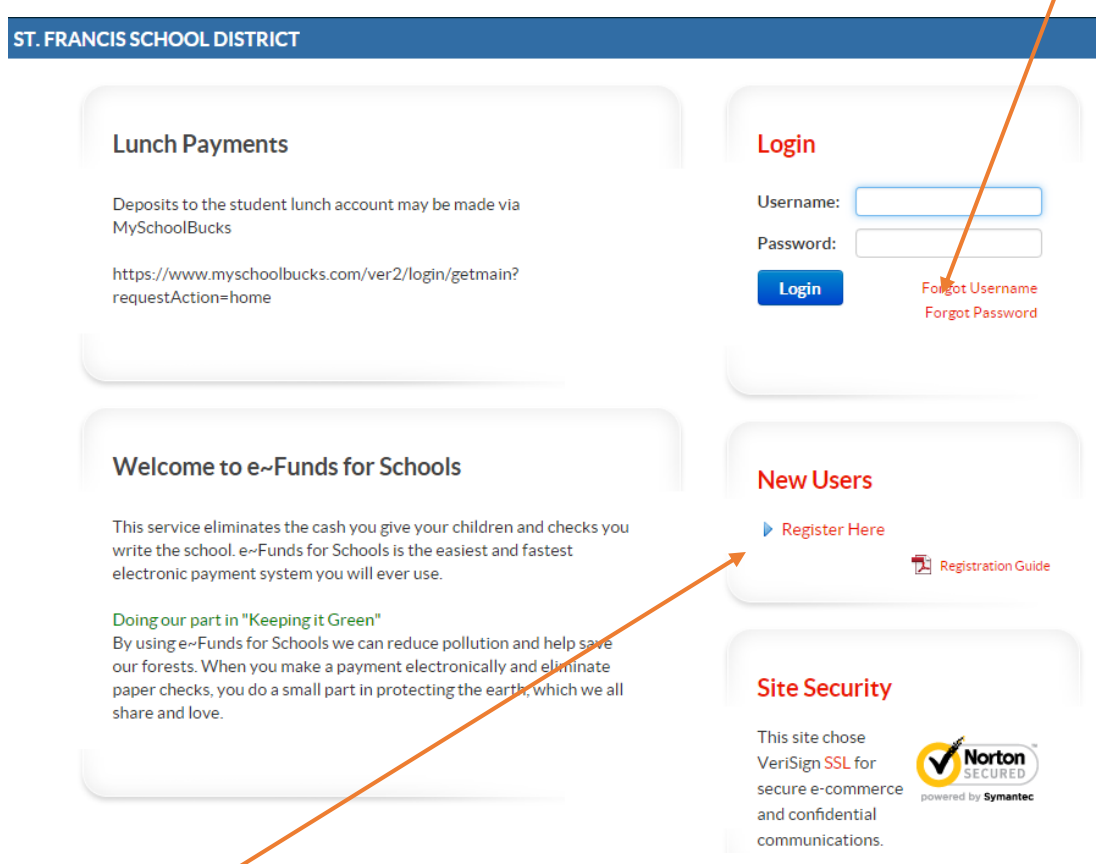

If you are a New User, you will need to complete all of the required information under SignUp and then click on the SignUp button located at the bottom of the page. You will be redirected to the E~Funds for Schools home page and will then have to login into the system by typing in the username and password you created on the previous screen.

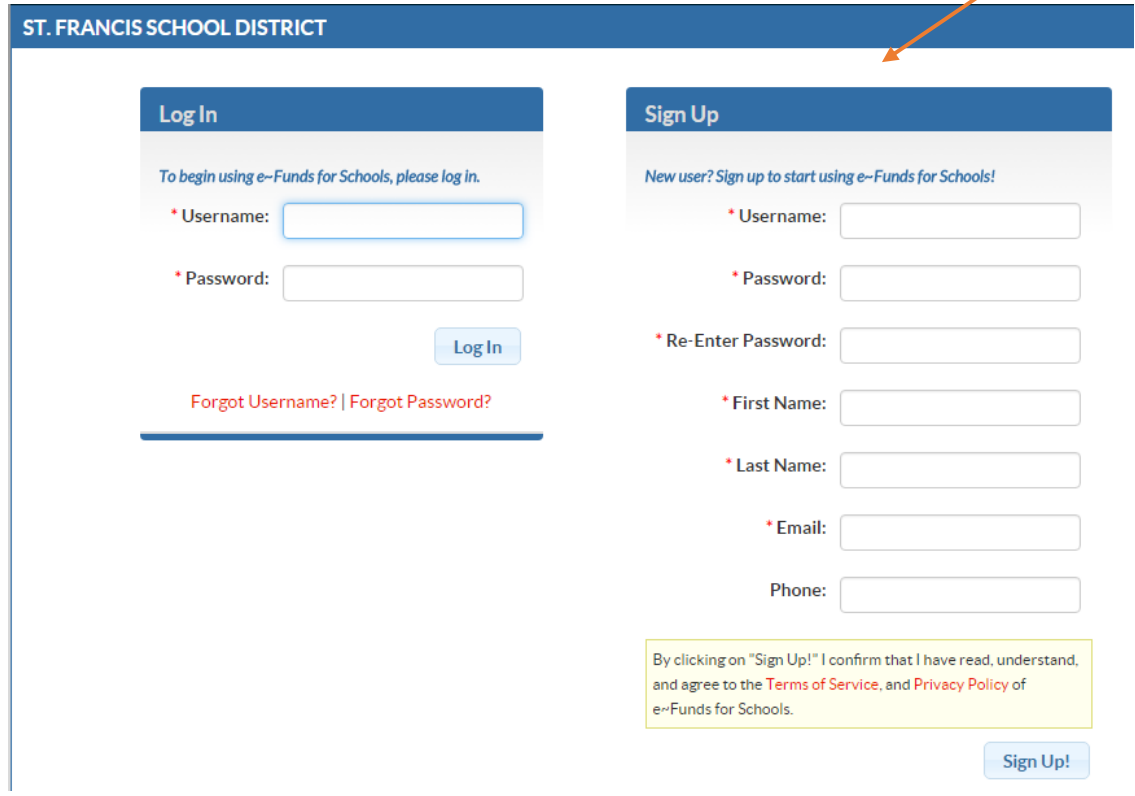

4. Hover over the Account Setting tab to view the available options. Click on Payment Information.

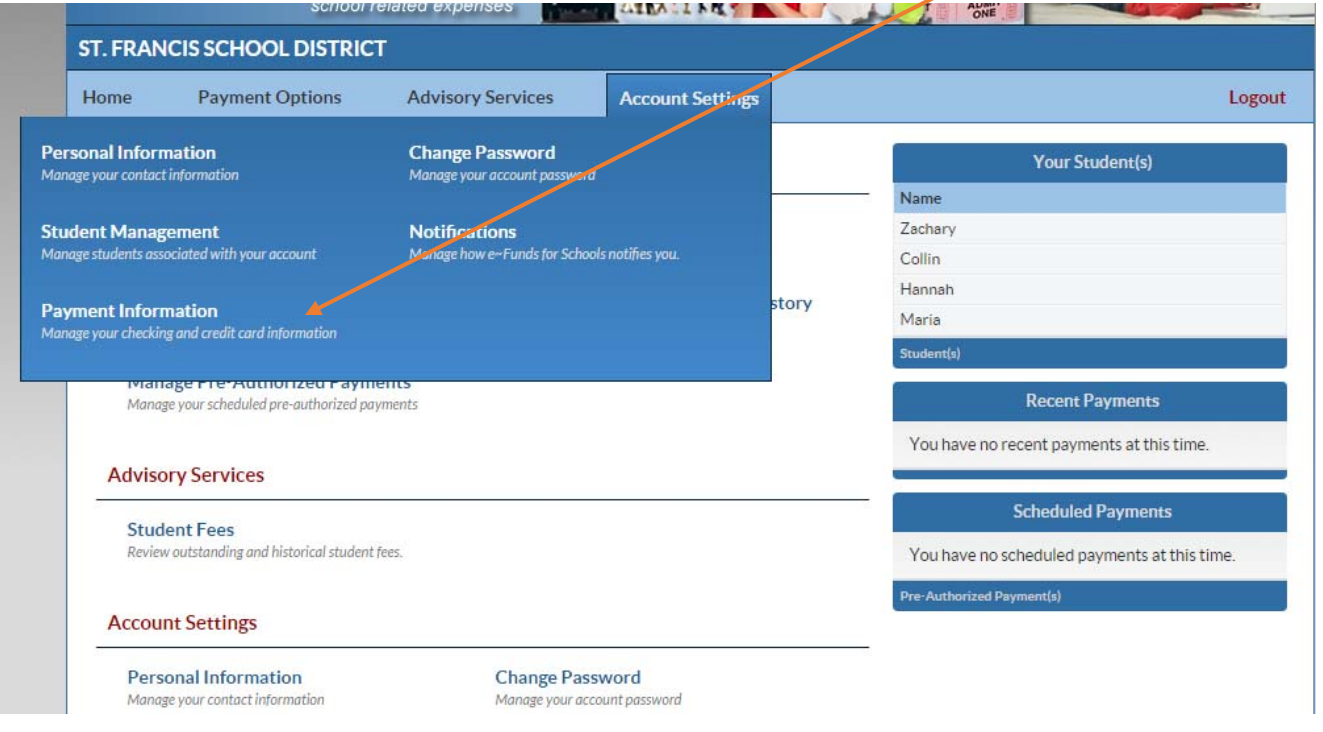

6. If you have not yet set‐up the *"Manage Payment Information"* page, you will need to enter your bank and/or credit card information. The system permits entry of one checking account and one debit/credit card account. Select the appropriate payment tab and fill in all required information; select *Save* at the bottom of the screen when done. If you have already set up the *"Manage Payment Information"* page, please review the information to ensure it is accurate.

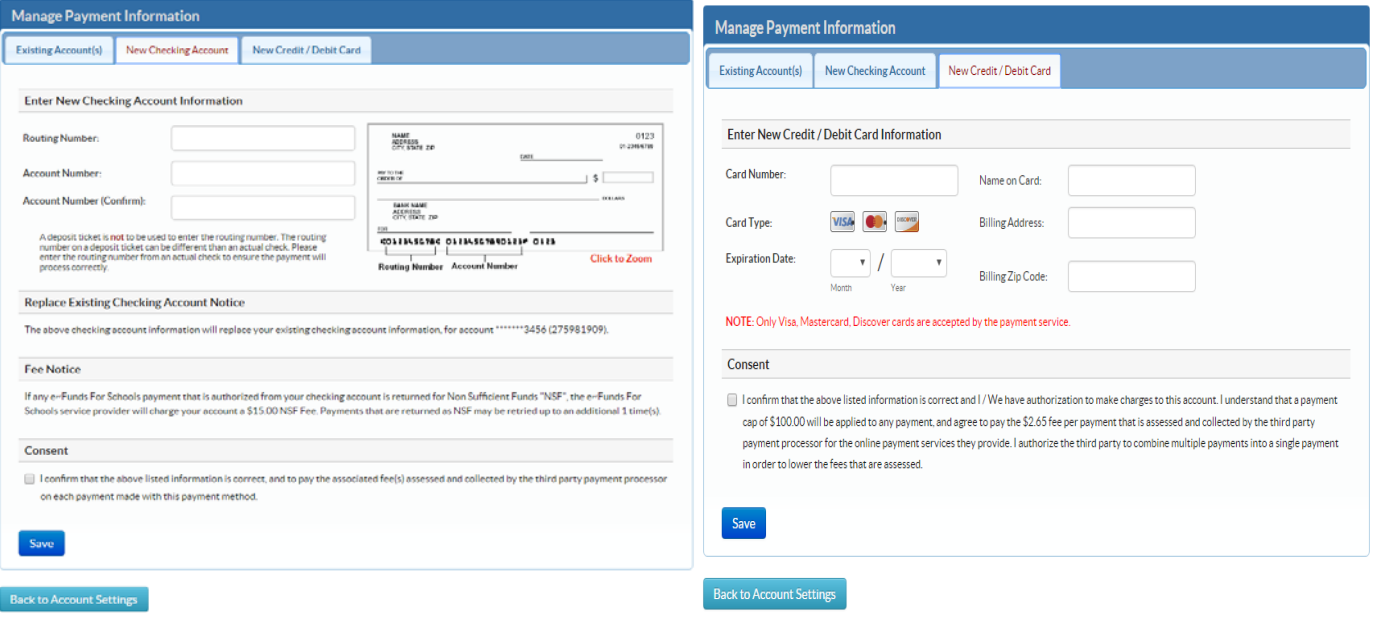

You also have the opportunity to update existing accounts by clicking on the appropriate payment tab or to delete existing accounts, as well as to add new accounts. In addition, this is where you select which payment account you want to use.

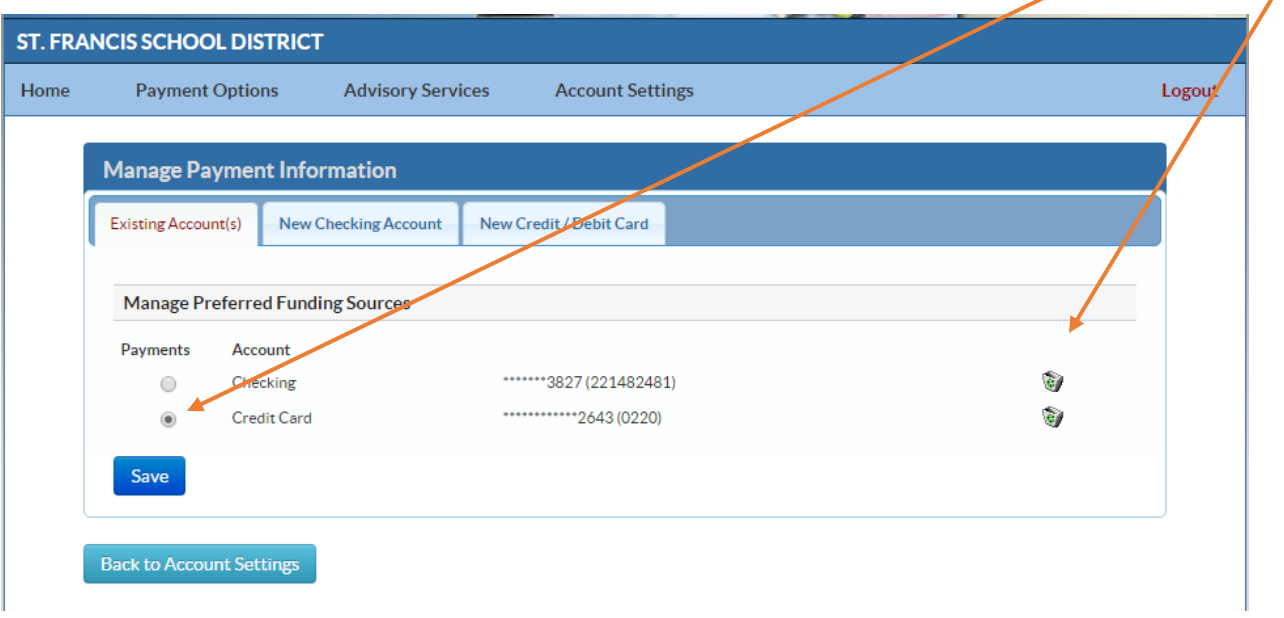

7. Next, hover over the Account Settings tab and click on *Student Management*. This step will link the payment account to your student. (You do no need to complete step #8 if you used the system last yearand have no new students to **connect to the account. Click on** *Continue* **at the bottom of the page.**)

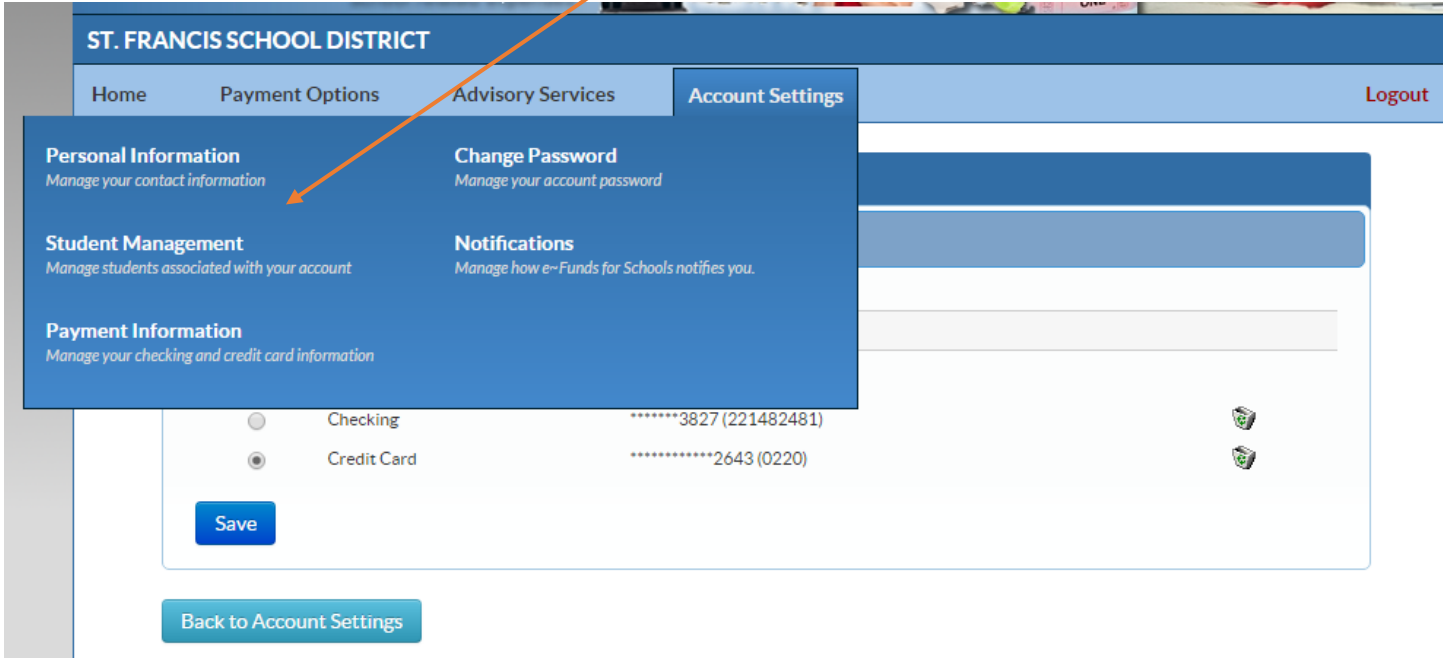

On this page, under *Add Student(s) by:* section, enter your *Student's Number (ID Number)* and *Last Name*. If you do not have a student ID# please contact powerhelp@sfsd.k12.wi.us and one will be sent to you. Click on *Add* and then click the *Continue* button at the bottom of the page.

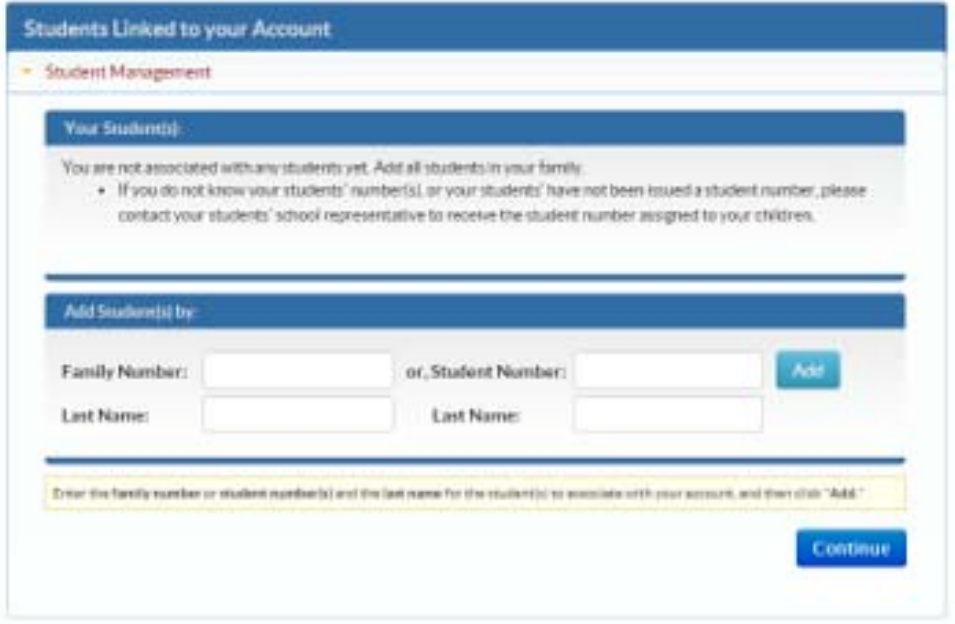

8. The screen below will appear. Click on *Make a Payment*.

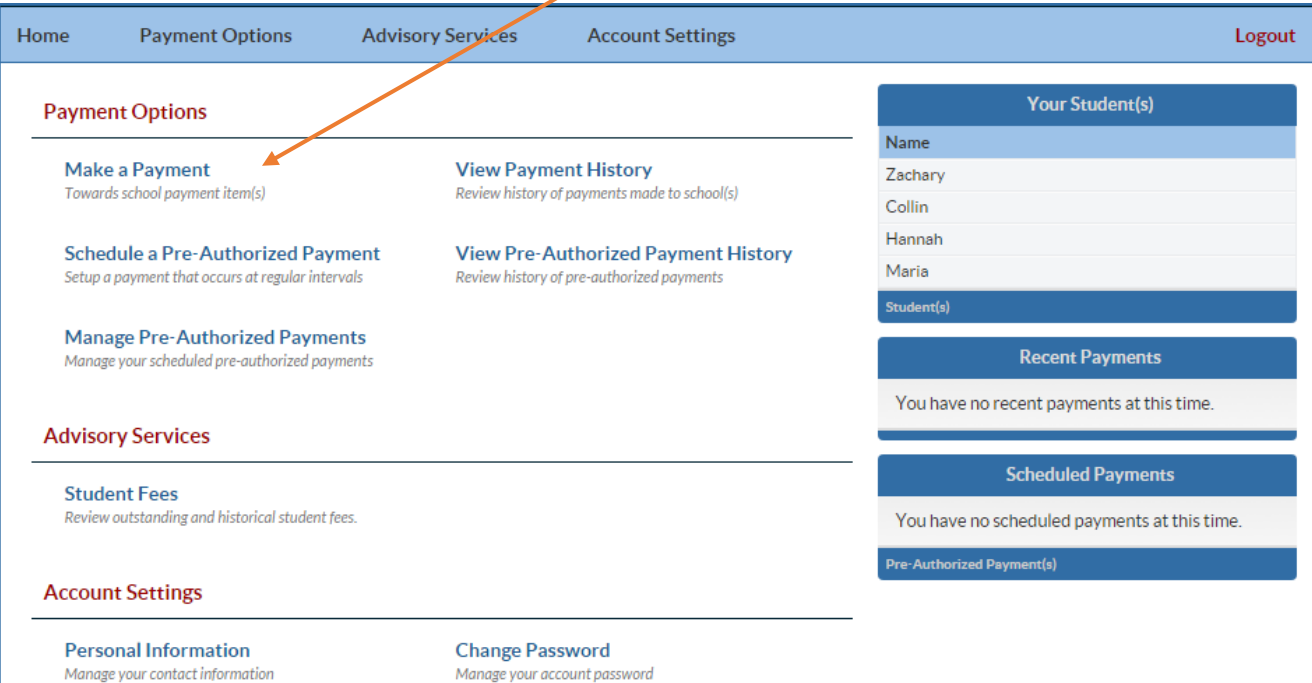

**Student Management** Manage students associated with your account **Notifications** Manage how e~Funds for Schools notifies you.

**Payment Information** Manage your checking and credit card information

9. On this page you have the ability to *Add* additional options to the standard registration fees for each student. Select the student tab and use the scroll bar on the right‐hand of the page to add additional fees. When done, click on the *Continue* button at the bottom of the page.

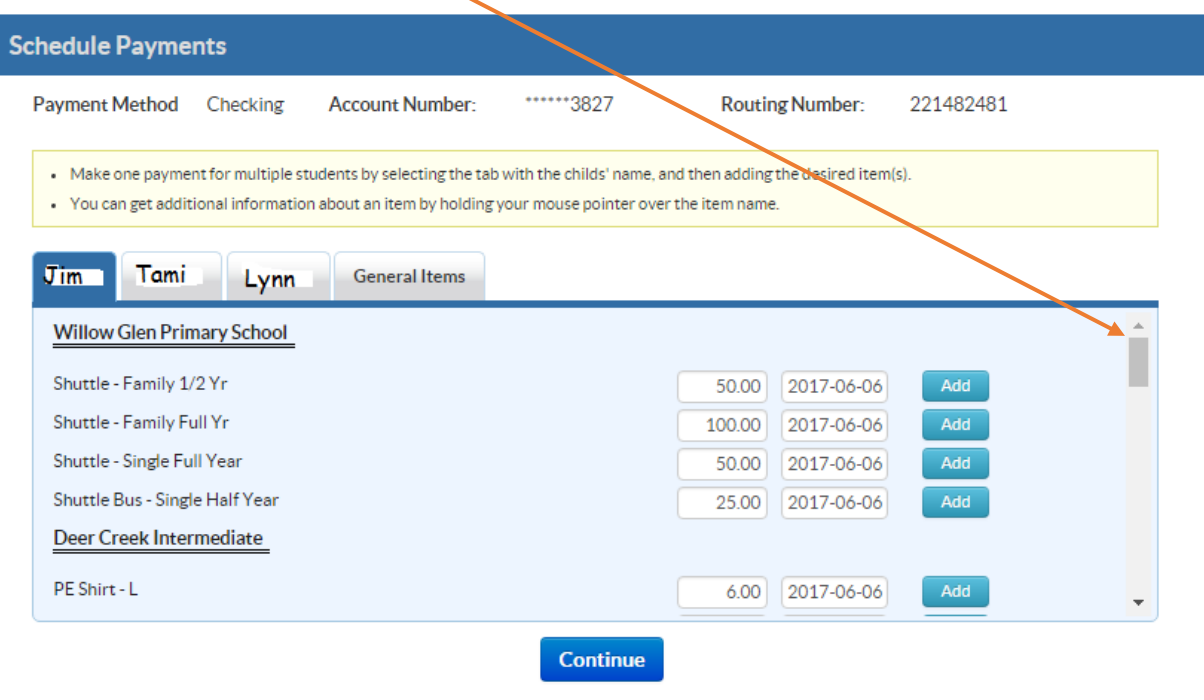

10. The following screen will appear after clicking on Continue. You will then have the option to review the additional fees added and/or remove items that were added in error. When done, click on **Continue** at the bottom of the page.

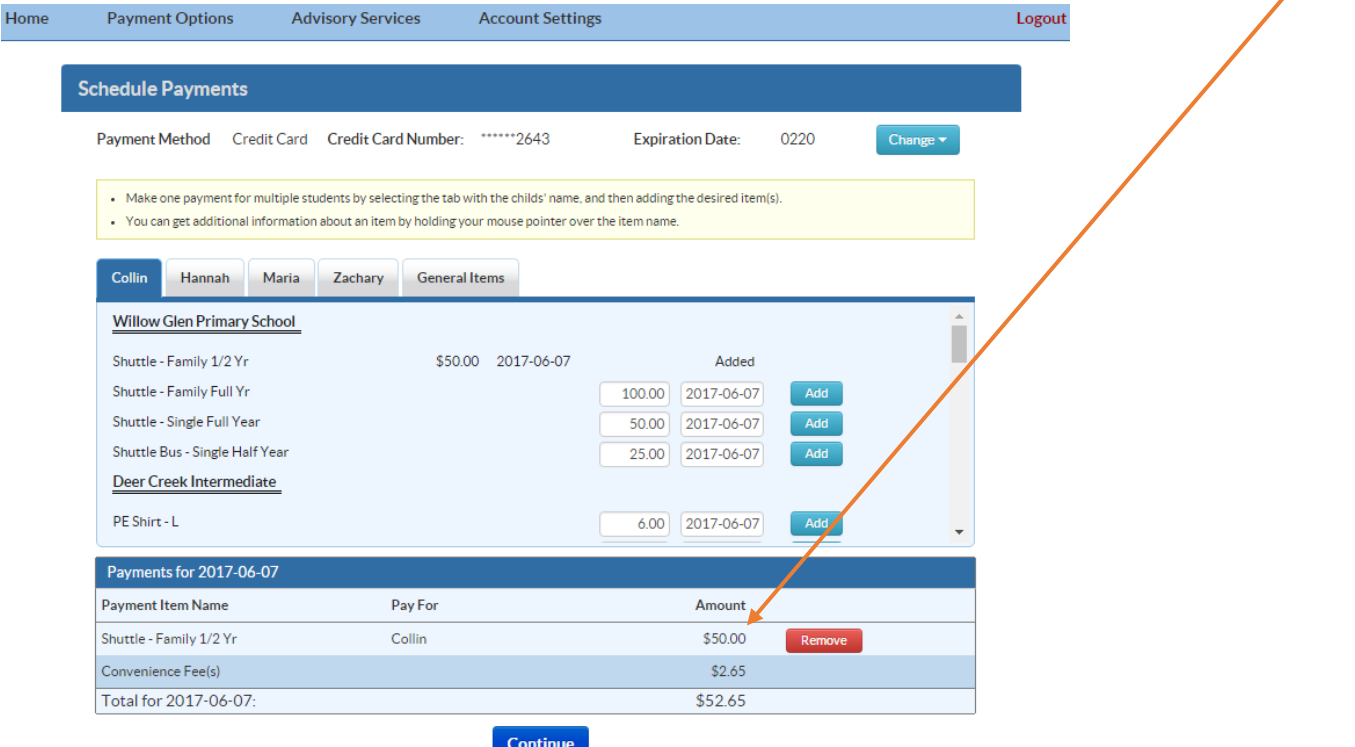

11. One of the screens below (depending on your type of payment) will appear. If all looks good, click on *Submit*; otherwise, click on *Back*to make changes.

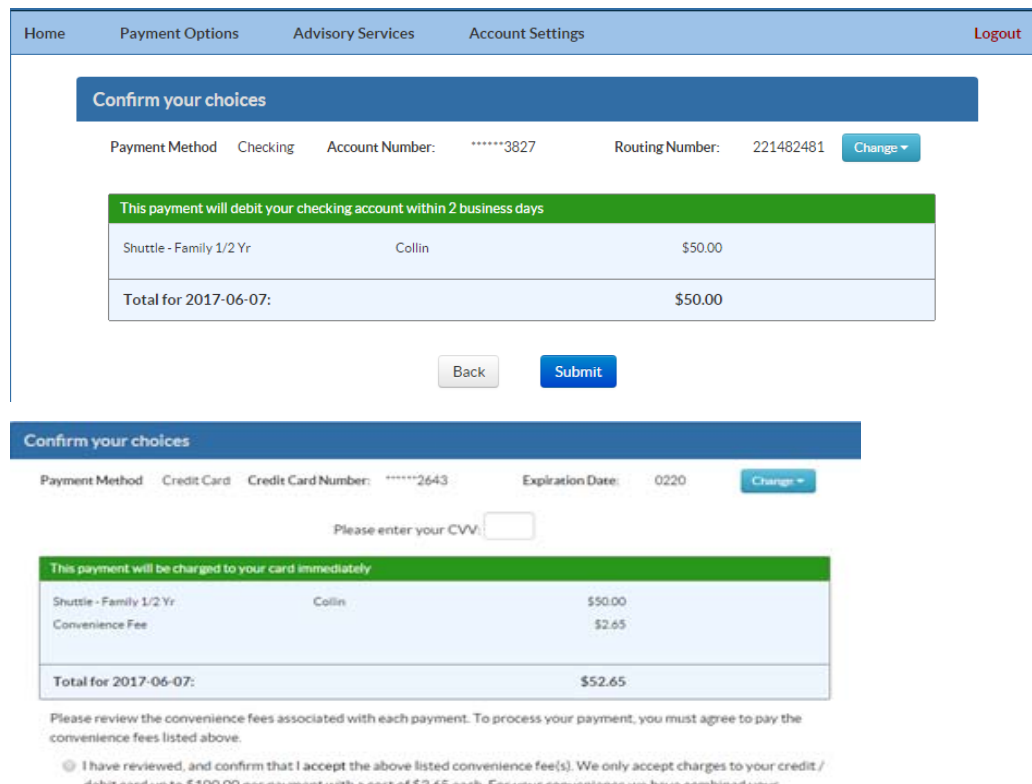

debit card up to \$100.00 per payment with a cost of \$2.65 each. For your convenience we have combined your individual payments and fees into a single payment.

 $\oplus$  1 decline paying all fees and want to cancel this payment.

 $\overline{\phantom{a}}$ 

Submit  ${\sf Back}$